## 新規に付与事業者となられた方向けのご案内

新規に付与事業者となられた事業者向けのプライバシーマーク付与事業者専用サイトのログイ ン手順についてご説明します。

プライバシーマーク付与事業者専用サイトのご案内メールは、ご申請担当者宛にお送りしています。

1.「プライバシーマーク付与事業者専用サイト」案内メールが届いたら、【パスワード設定用 URL】をクリ ックします。

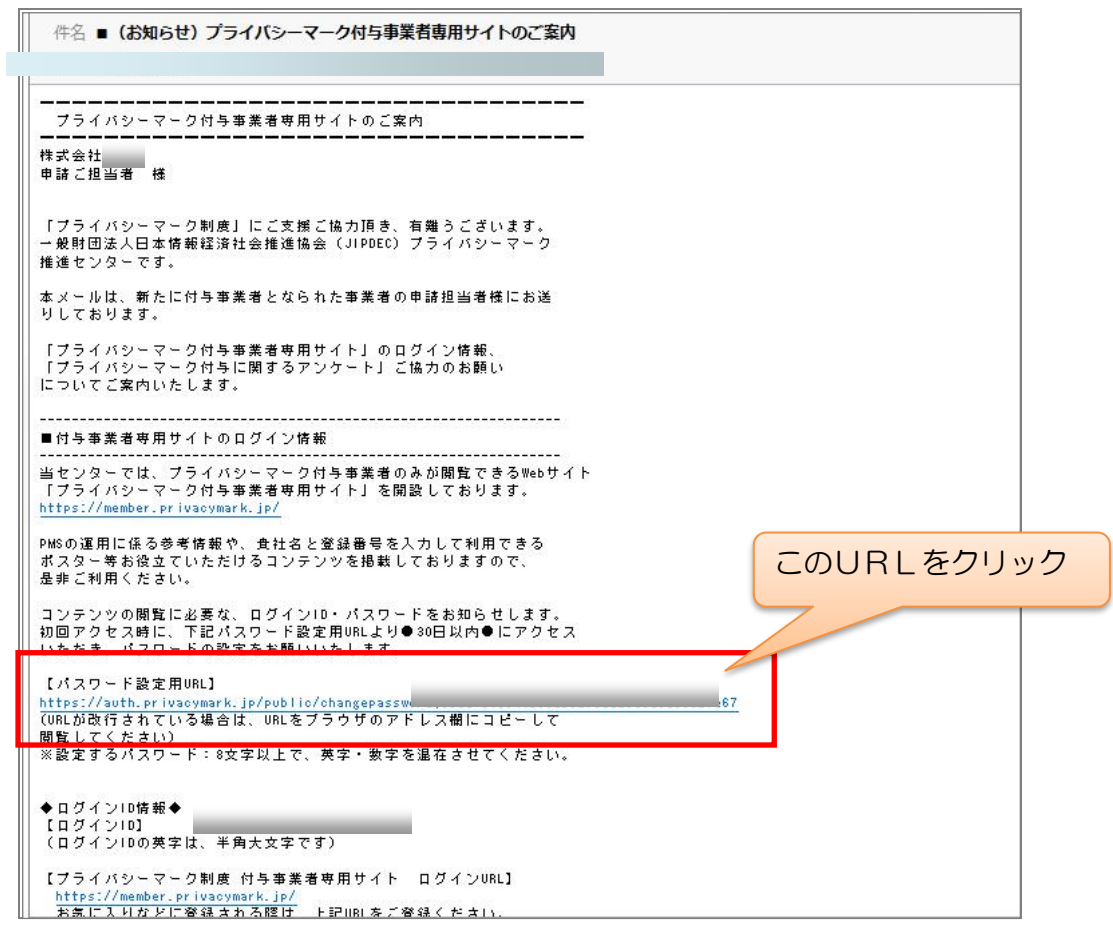

 URL が改行されている場合は、全ての文字を選択してコピーしたものをブラウザのアドレス欄に貼り 付けてください。

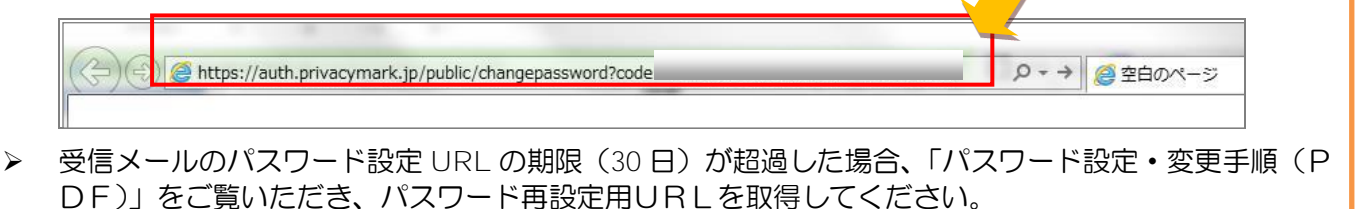

2.以下の画面で機械的に表示される文字列を入力し、「送信する」ボタンを押します。 ※実際に表示される文字列は、以下と異なります。必ず表示された文字列を入力してください。

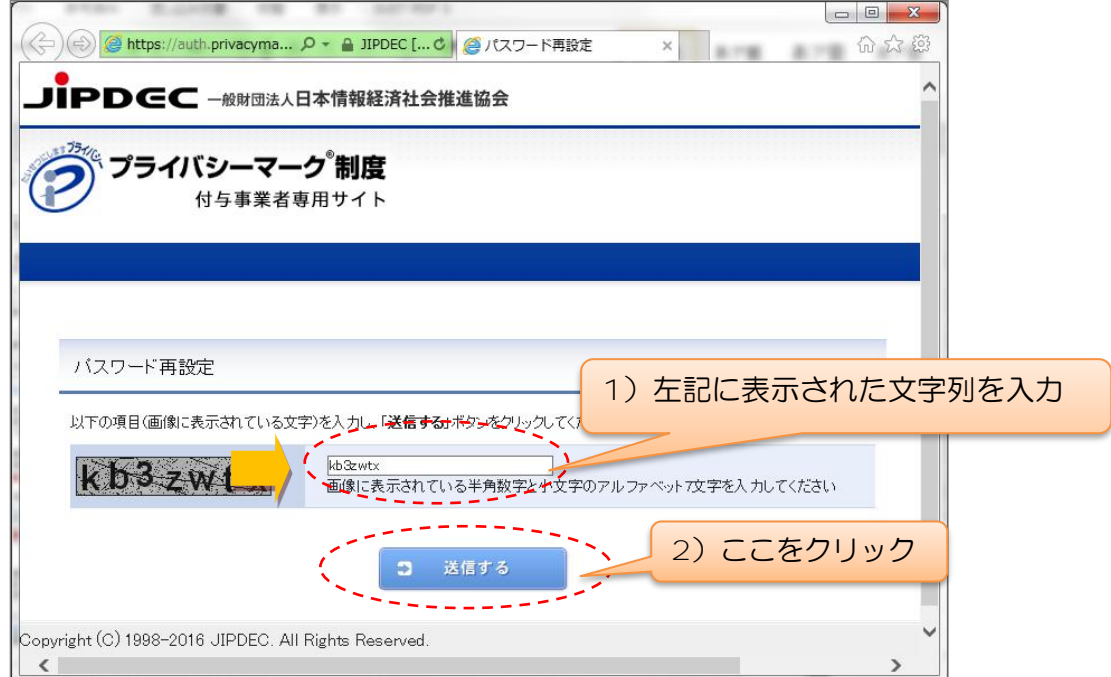

3. 新しいパスワードを入力(2ヶ所)し、「再設定する」ボタンを押します。

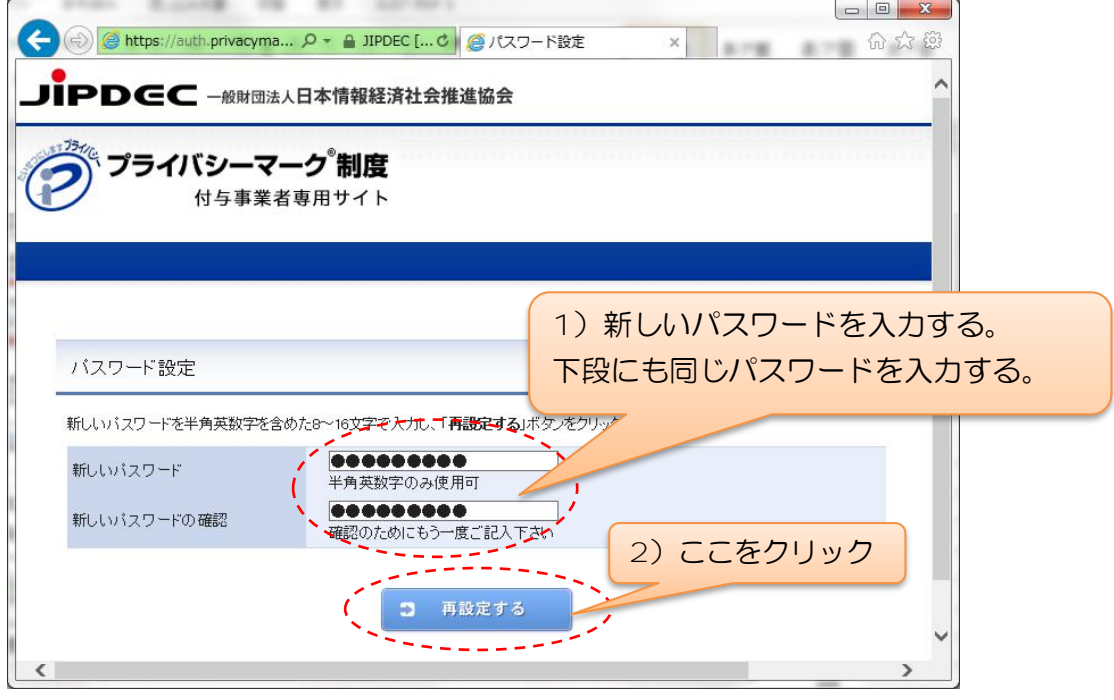

- ▶ パスワードはすべて半角文字です。
- ▶ 8~16 文字までの範囲で、英字・数字を混在させてください。
- よくあるエラーの例をページの最後に掲載しています。ご参照ください。

4.パスワード設定が正常に完了すると、完了した旨を通知する画面に遷移します。 ここで「ログイン画面へ」をクリックしてください。

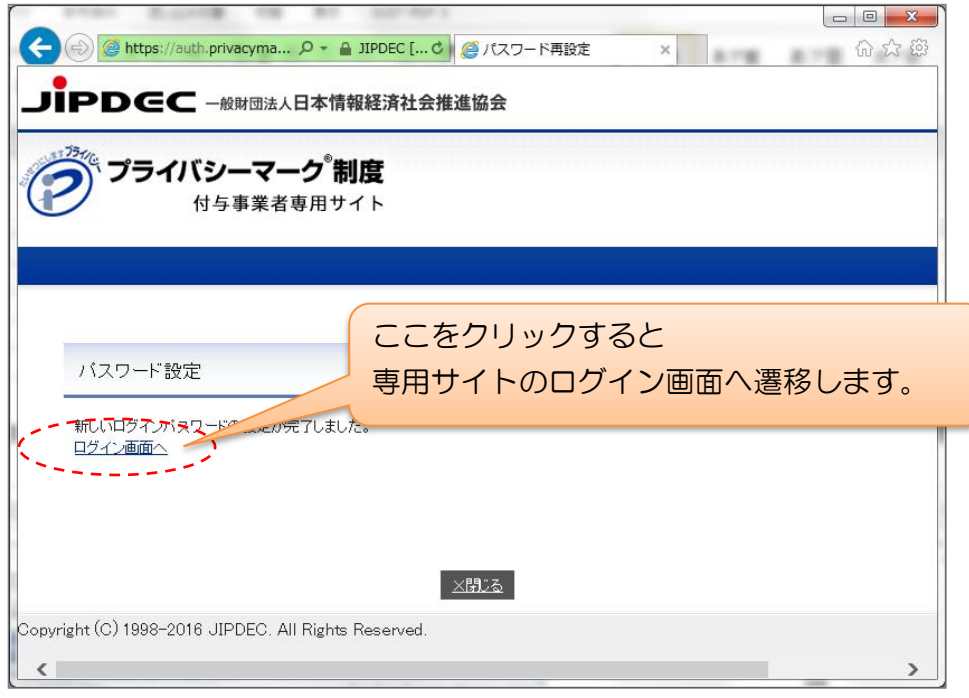

- ▶ 設定したパスワードの有効期間は、180日です! 有効期間の終了前に、パスワードを再設定して下さい。 有効期間終了に関する、個別のご案内はしておりません。 有効期間が終了した後にアクセスすると、パスワード再設定用 URL を記載したメールが自動的に送ら れます。
- 5.以下のログイン画面に遷移するので、ログイン ID(※)と新たに設定したパスワードを入力します。 ※ログイン ID は1. のメールに記載されています。(例: 10123456C01)

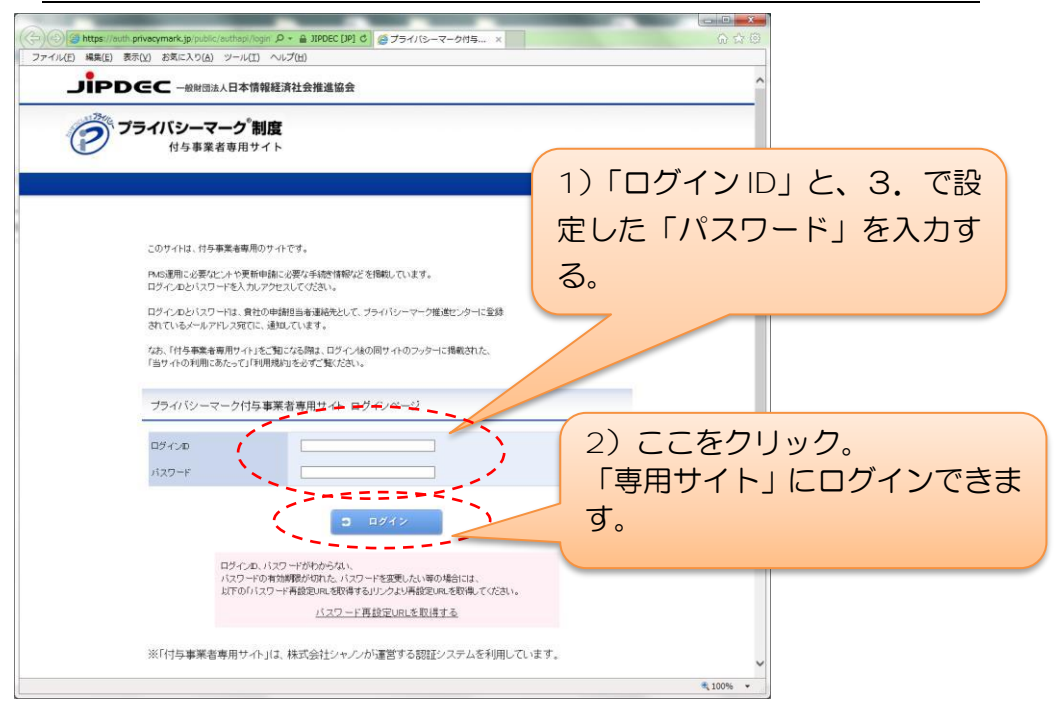

6.付与事業者専用サイトが表示されます。

【サイト URL】<https://member.privacymark.jp/>

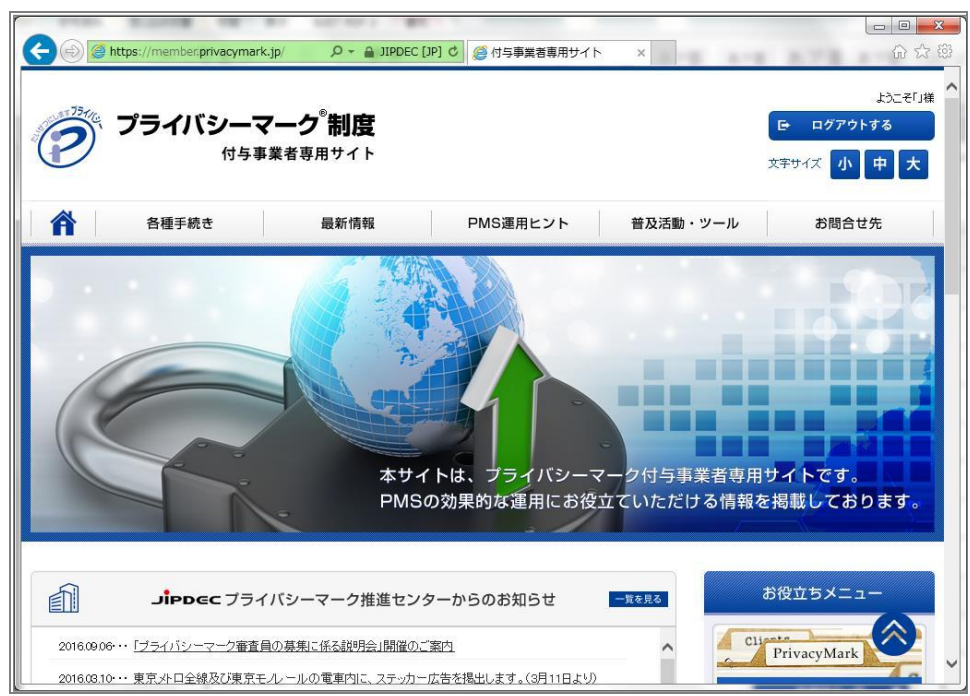

## よくあるエラー例

◆ エラー例①:設定するパスワードの中に、数字を入れなかった場合 ※数字 0~9 を 1 文字以上含めてください。

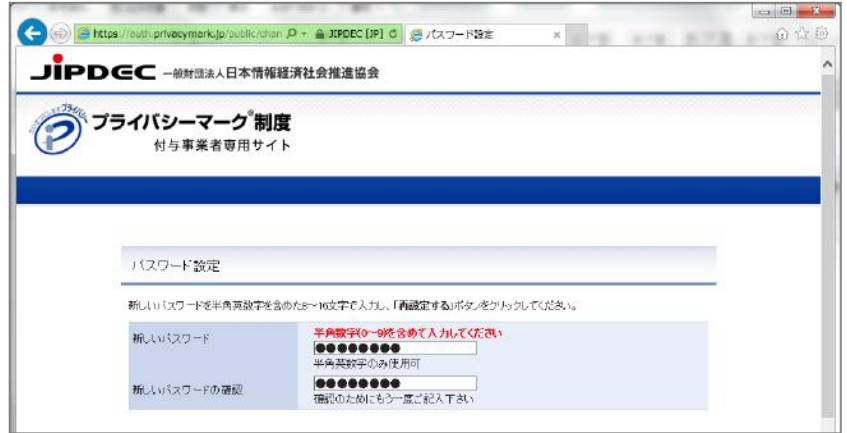

◆ エラー例2: パスワードとして、過去に設定したもの(※)を入力した場合

※過去に使用したパスワードは、別のものに 3 回変更した後、4 回目から再使用が可能です。 例:A→B→C→D→A

## (B、C、D の段階で A を入れると、下記のエラーが表示されます)

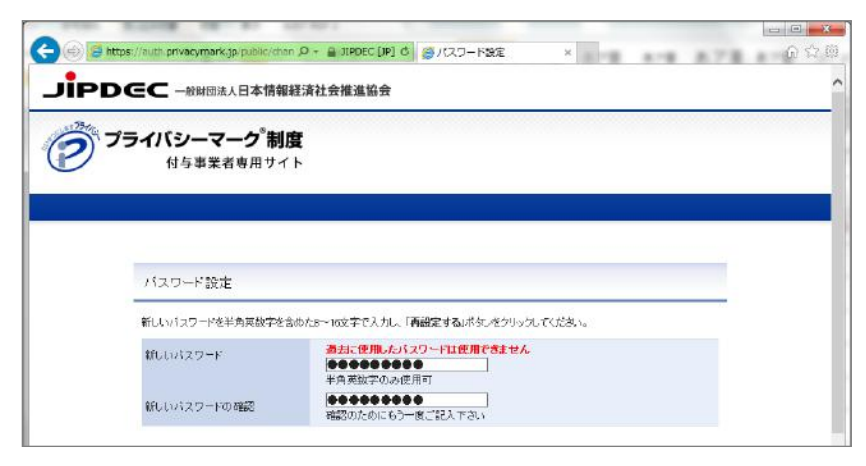

◆ エラー例3:入力した2つのパスワードが異なっている場合 ※同じものを入力しているか確認してください。

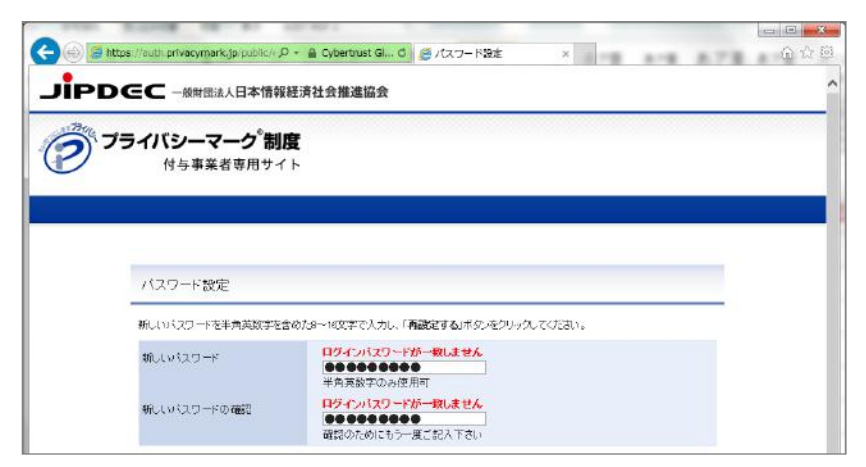